#### **Merchant User Guide**

CCI

#### welcome to clear

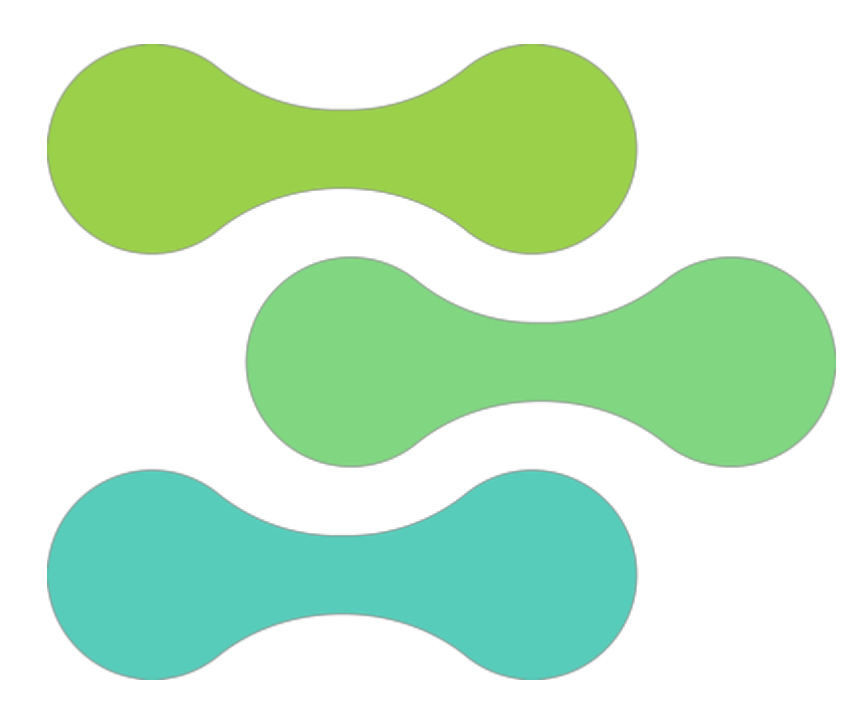

#### **clear • empowering commerce**

In this Merchant User Guide, you will find some simple instructions on how to use the clear Merchant User Portal.

We have designed the portal to be easy to use and navigate, so we hope you won't need to refer to the instructions all that often.

We are always looking for ways to improve, so if you think of anything that would help you, please let us know. We might not be able to do everything you ask, but we will certainly try.

Please remember if all else fails, that we are here to help!

- 0044 333 577 2331
- [help@paywithclear.com](mailto:help@paywithclear.com)
- <https://paywithclear.com/static/clear-faq.pdf>

#### login to clear

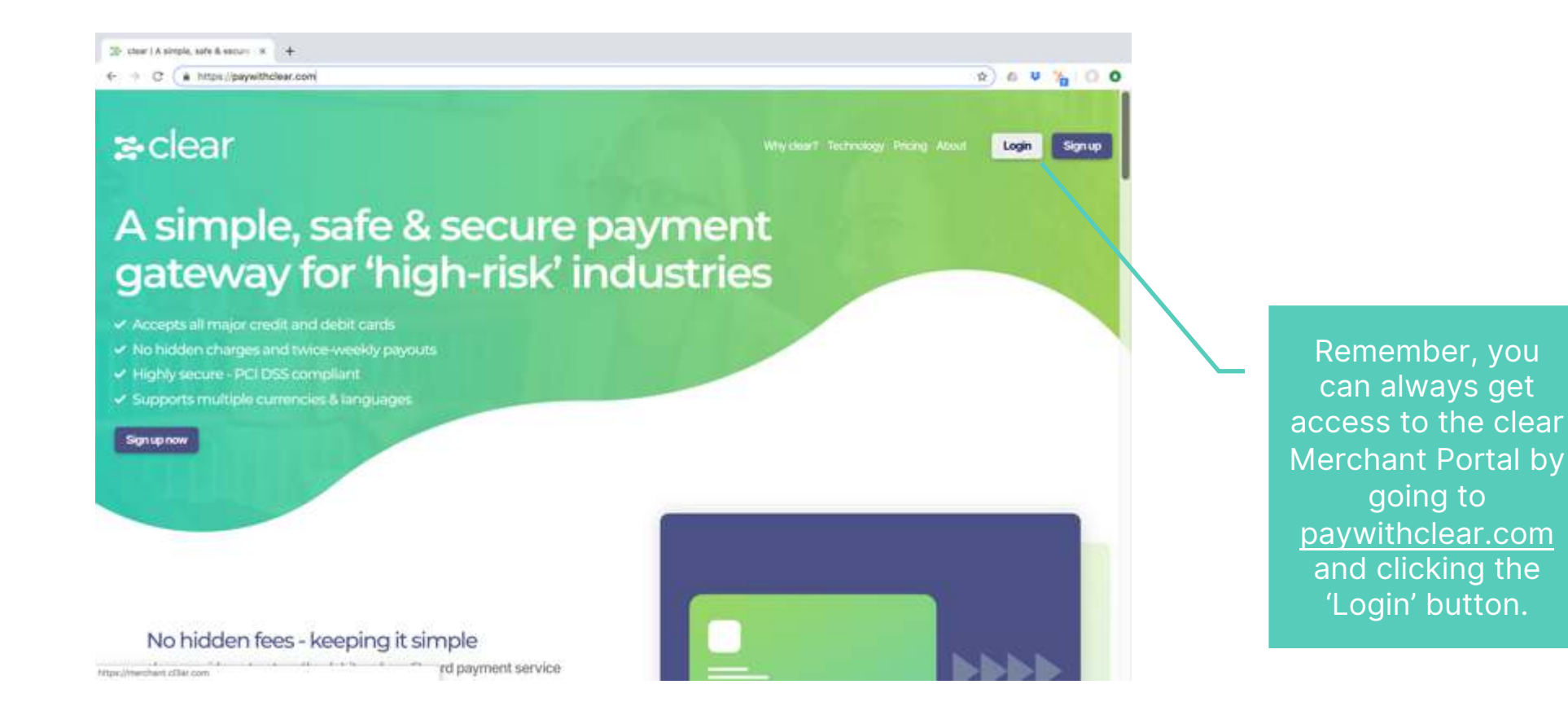

#### login to clear

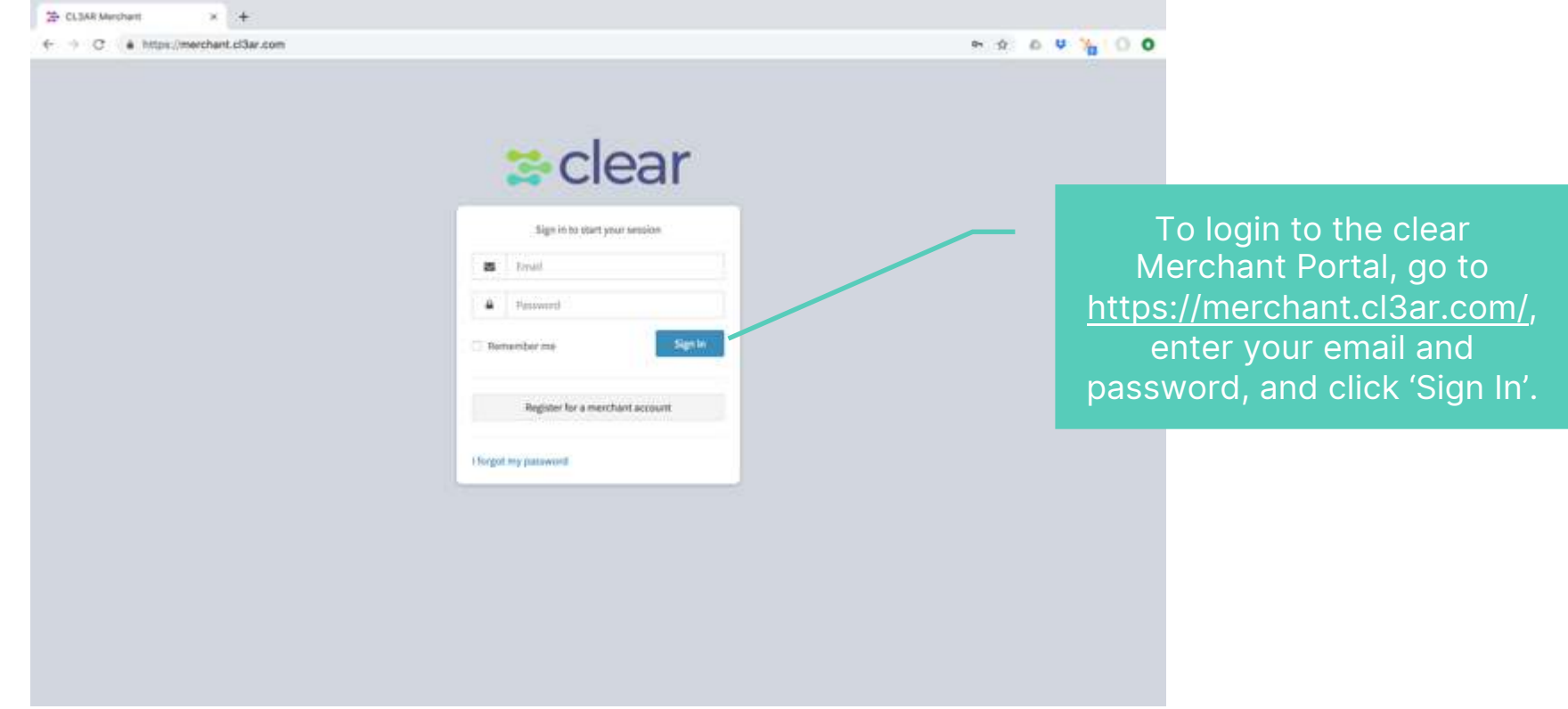

#### merchant dashboard

The Merchant Dashboard is the first thing you see when you log in. It gives you a quick snapshot of your clear account.

Navigate to other sections of the portal using the menu options on the left.

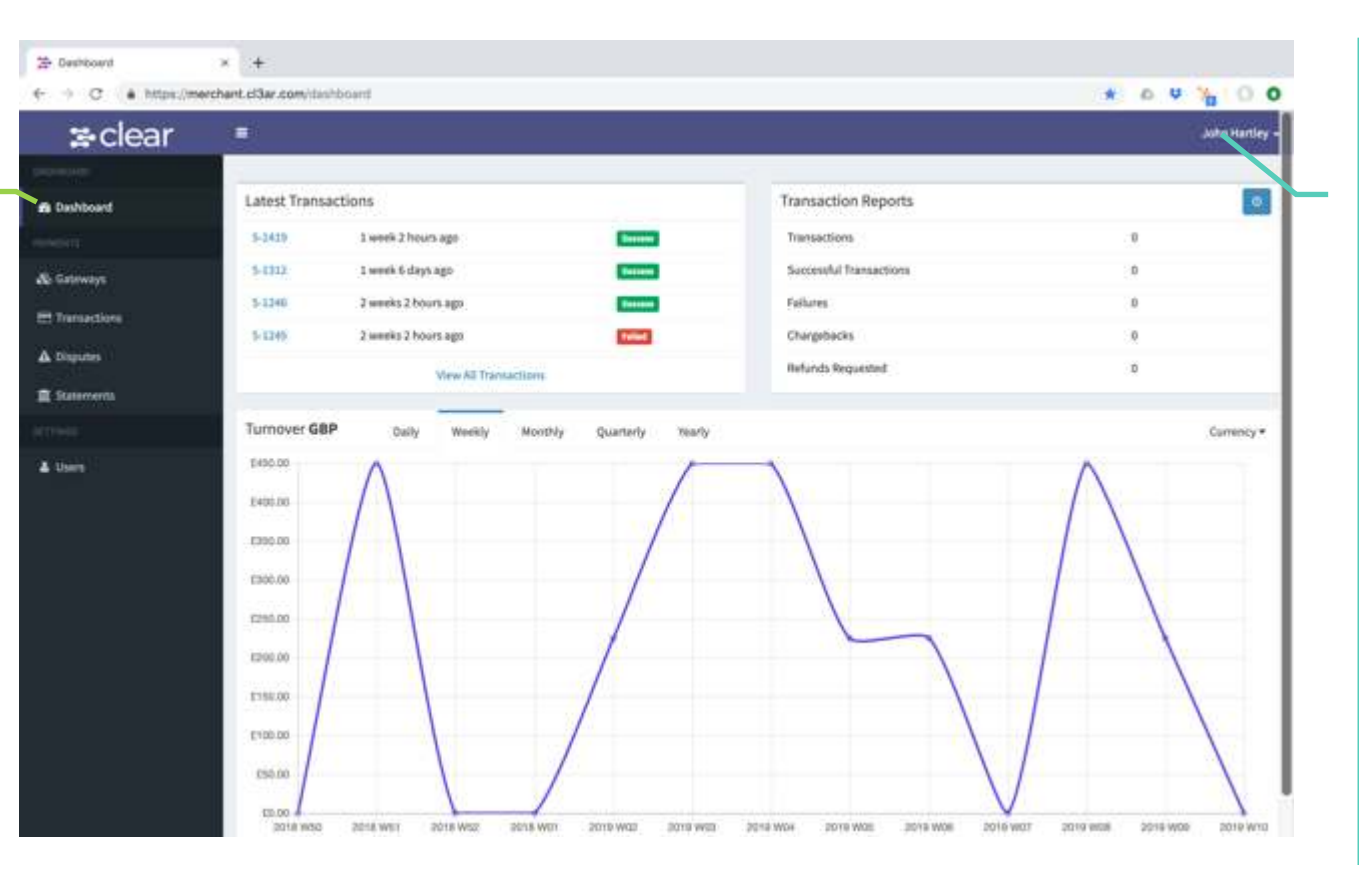

If you click your user name, you can change your:

• Personal Settings (your name, address, password and email)

• Account Settings (account name, address, contact details and bank account).

You can also Log Out of the system from here.

#### gateways

The 'Gateways' menu option shows you all the Payment Gateways you have active on your account (so, if you manage a number of different e-commerce sites, you will see the separate Gateways here.

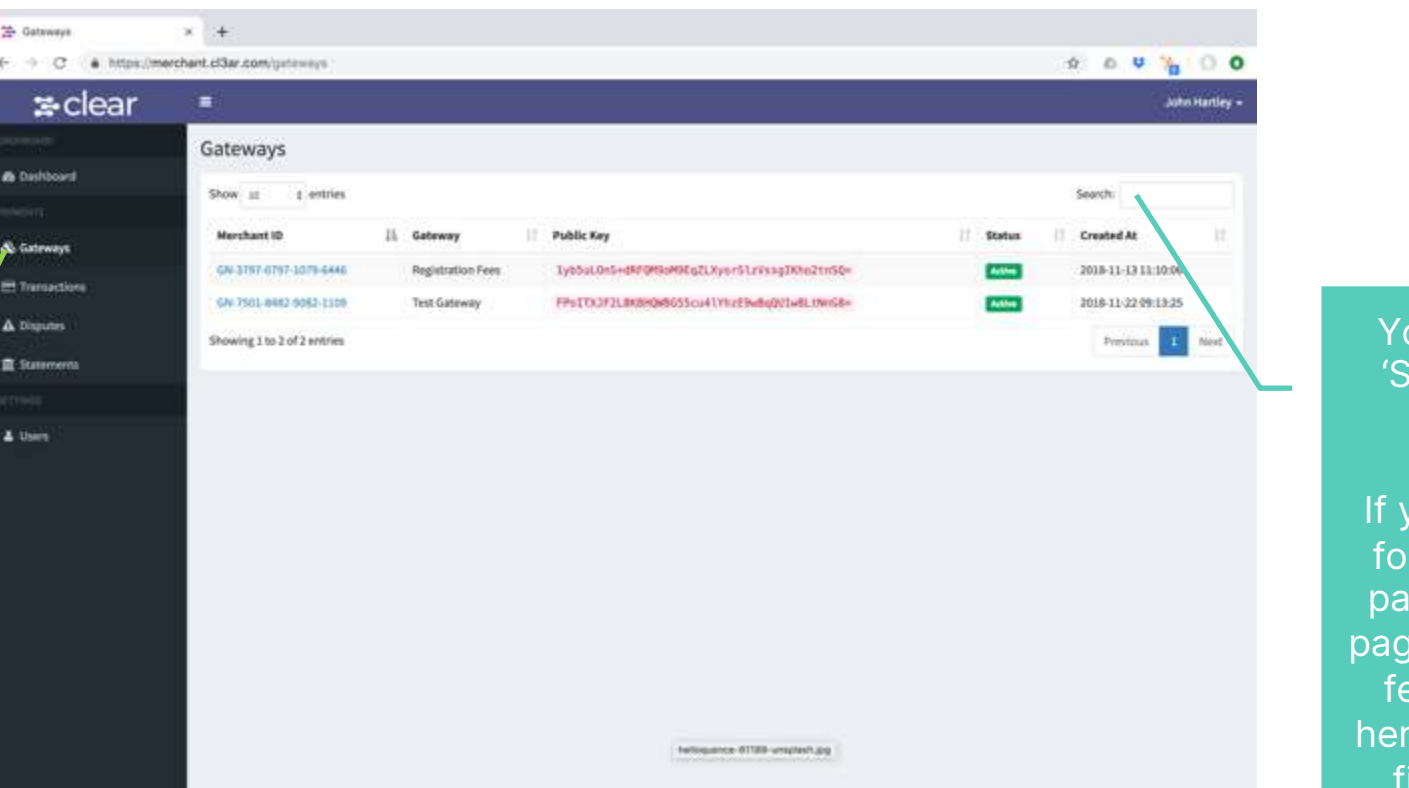

ou will see the earch' box on most pages.

ou are looking something in rticular on any  $pe$ , just type in a ew characters re and clear will ind it for you.

#### transactions

The 'Transactions' menu option shows you all the transactions that have taken place through your account.

There are many different ways you can filter the information, to help you find something specific.

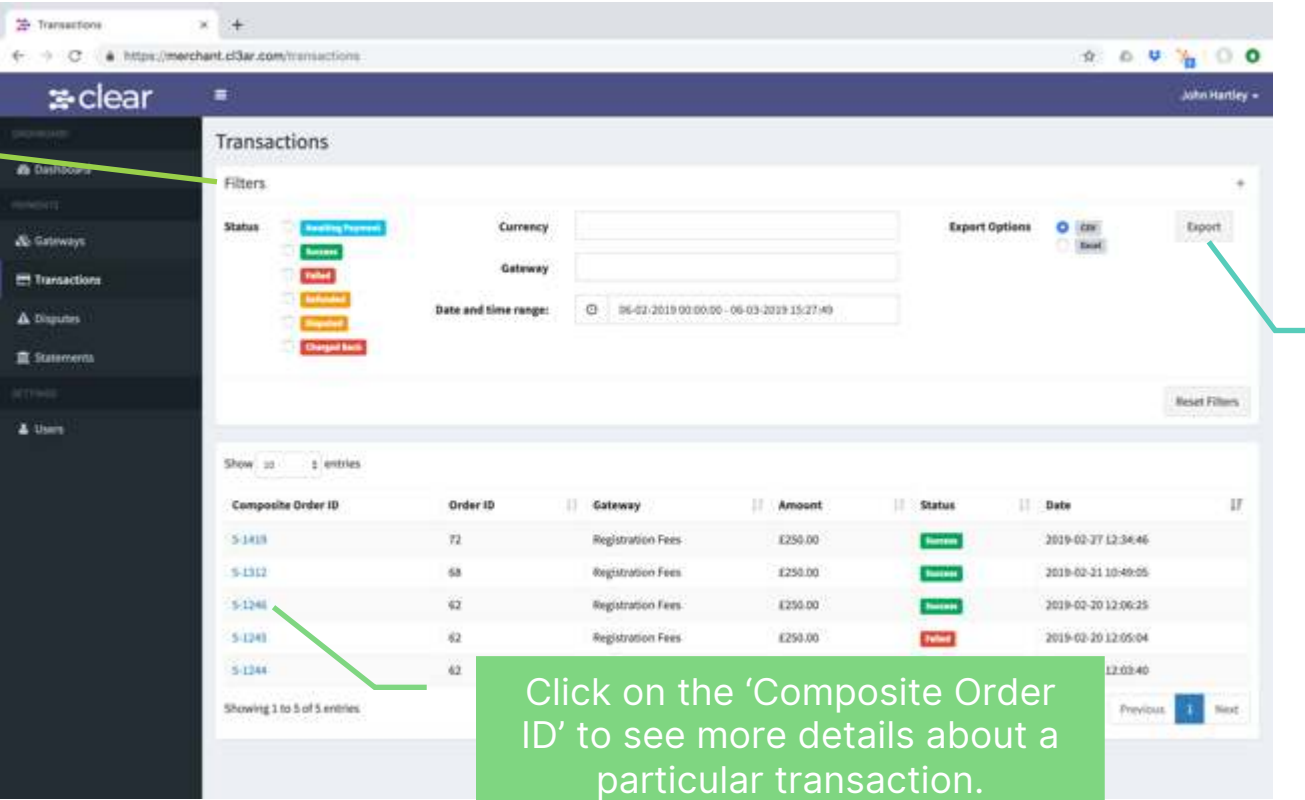

If you want to export your transactional information to use in another application, just choose CSV or Excel, and click the 'Export' button.

#### transactions

Clicking on the 'Composite Order ID' on the main 'Transactions' menu allows you to view further details about any transaction that has passed through the system.

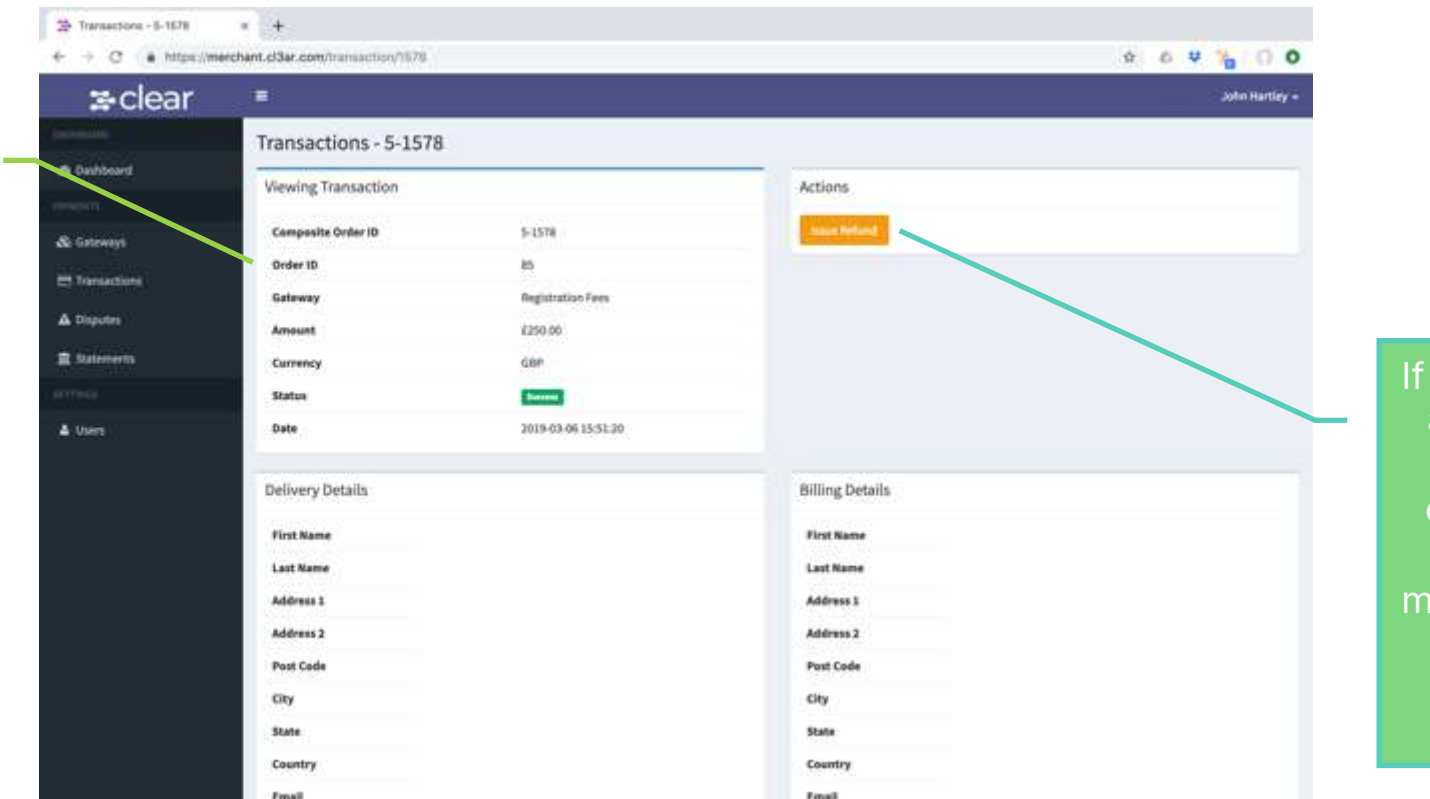

you wish to issue a refund against any particular order, select the order from the ain 'Transactions' menu, and then click the 'Issue Refund' button.

#### disputes

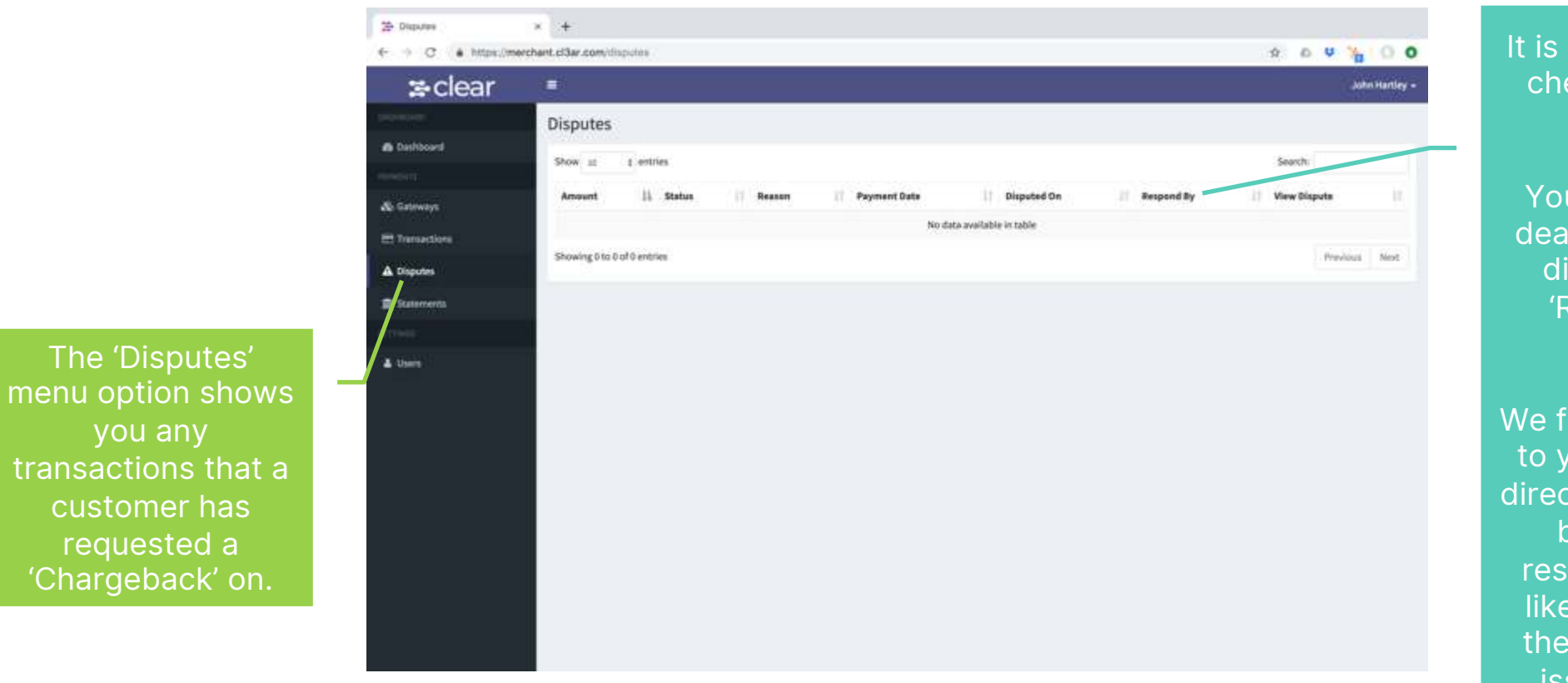

It is a good idea to check this page regularly.

You can see the deadline for each dispute in the 'Respond By' column.

We find that talking to your customer directly is often the best way to resolve disputes like these; often there is a simple issue that can easily be remedied.

### disputes

Clicking into a Dispute allows you to view the dispute history, where you can see the customer's claimed reason for a chargeback.

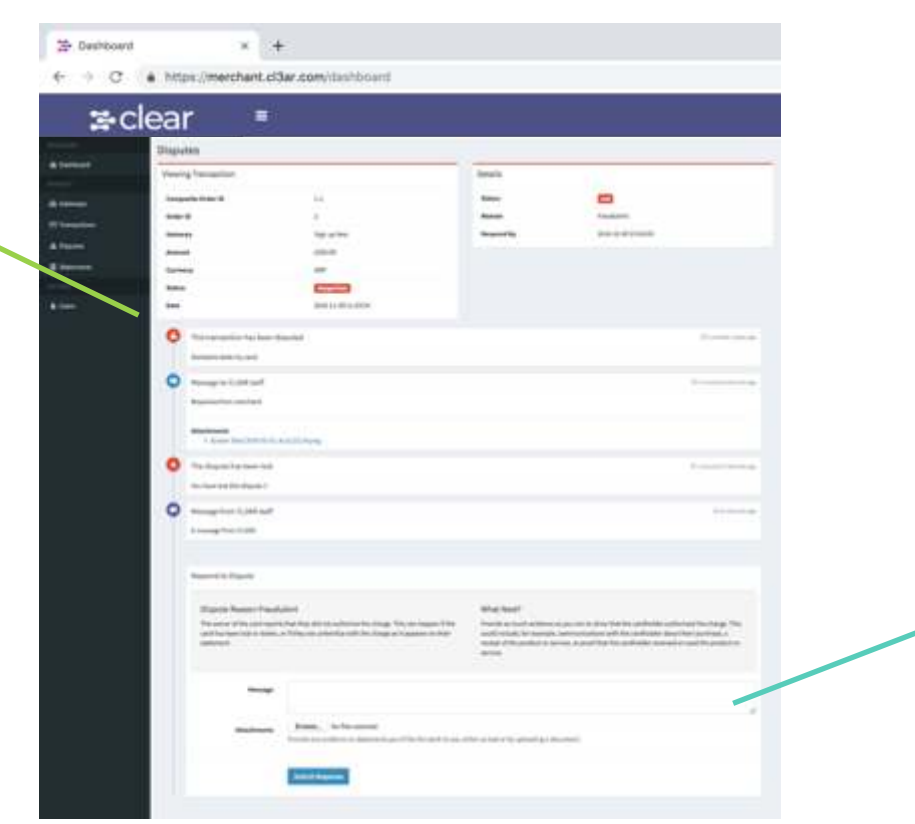

The dispute history page allows you to submit evidence that shows your interaction with the customer who has requested the chargeback.

#### statements

The 'Statements' menu option shows you a summary of the statements that are generated by our system for every payout you receive.

clear pays out every Tuesday and every Friday, and the statement will show any funds available to you.

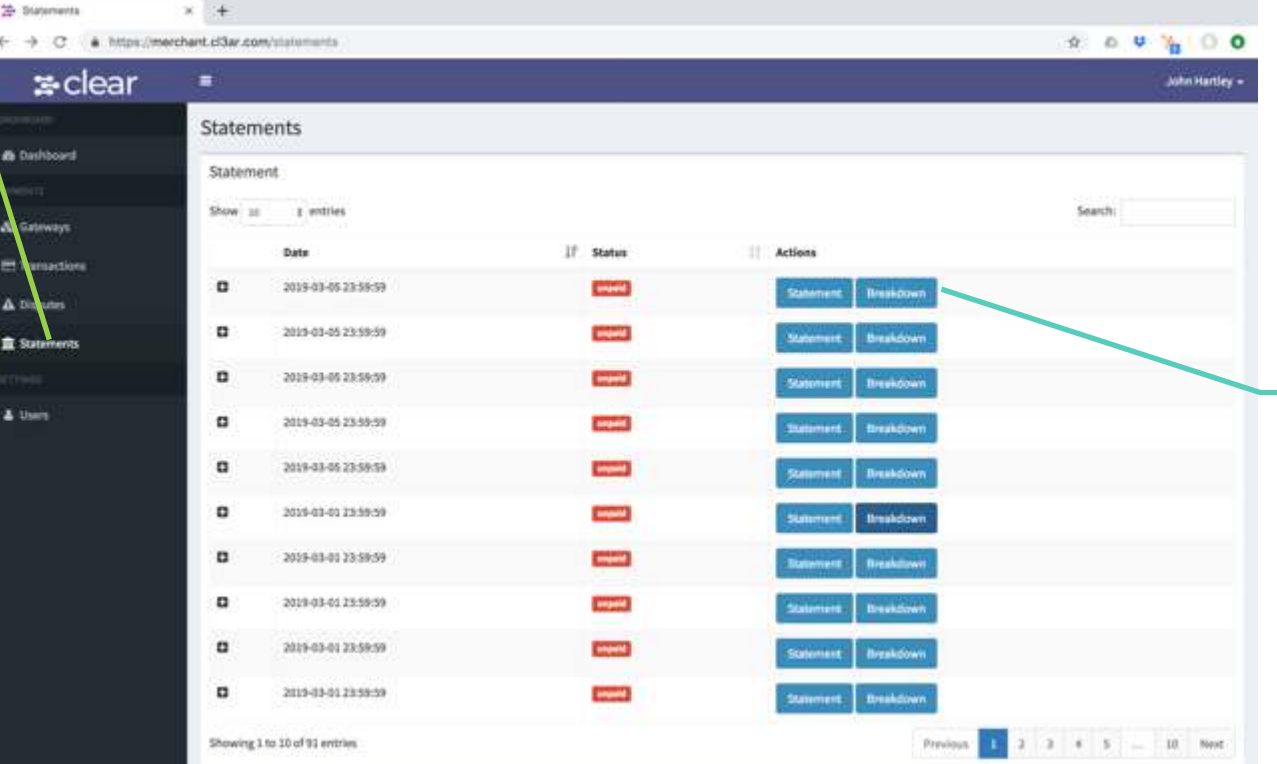

Clicking on the 'Statement' button will download a PDF of the statement for each particular payout you have received, or you can opt for a 'Breakdown', which downloads the transactions in an XLSX file.

#### statements

Here is an example statement, which shows a 'Summary' of all transactions over the period, followed by a breakdown of 'Successful Transactions', and then finally a record of the 'Rolling Reserve'.

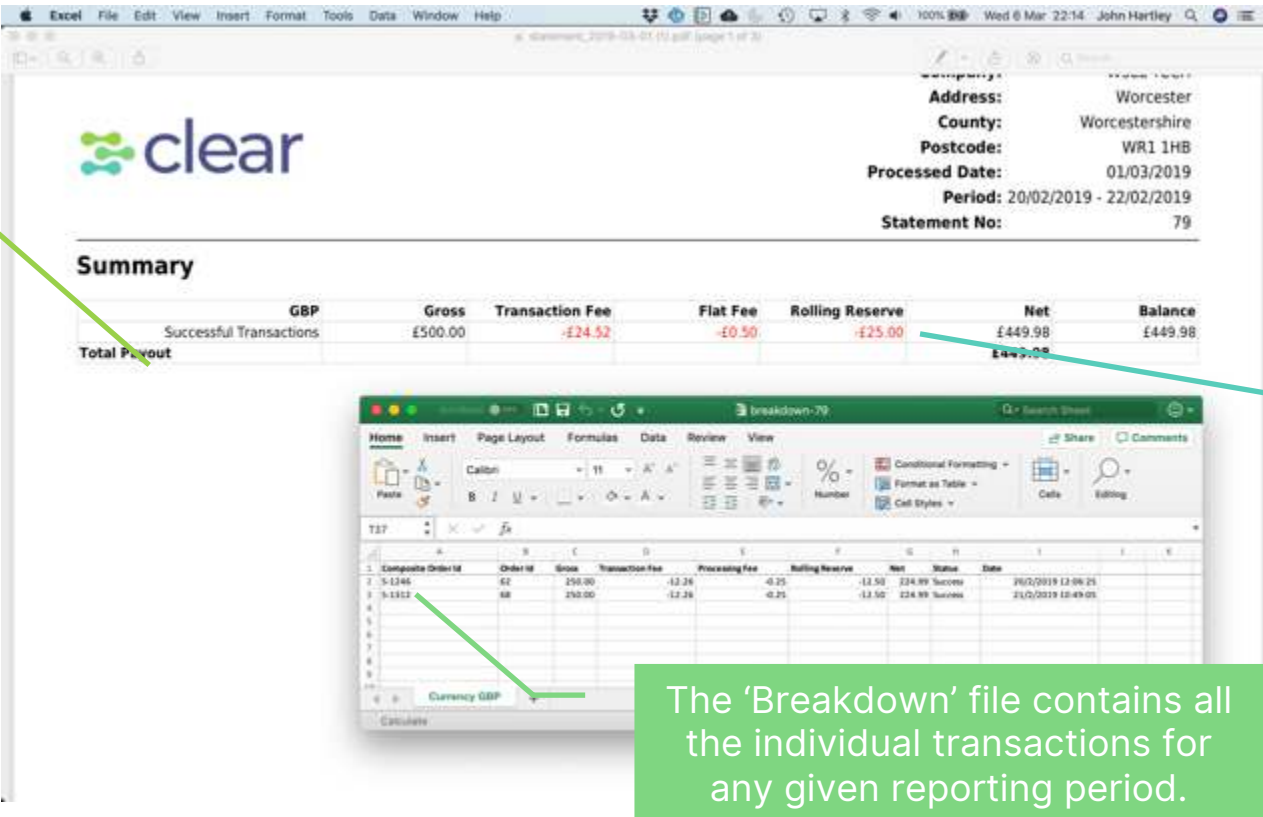

Remember that a 'Rolling Reserve' amount is kept back from every payout.

This gives you a 'buffer' of cash that can cover any chargebacks claimed against your account.

## thank you

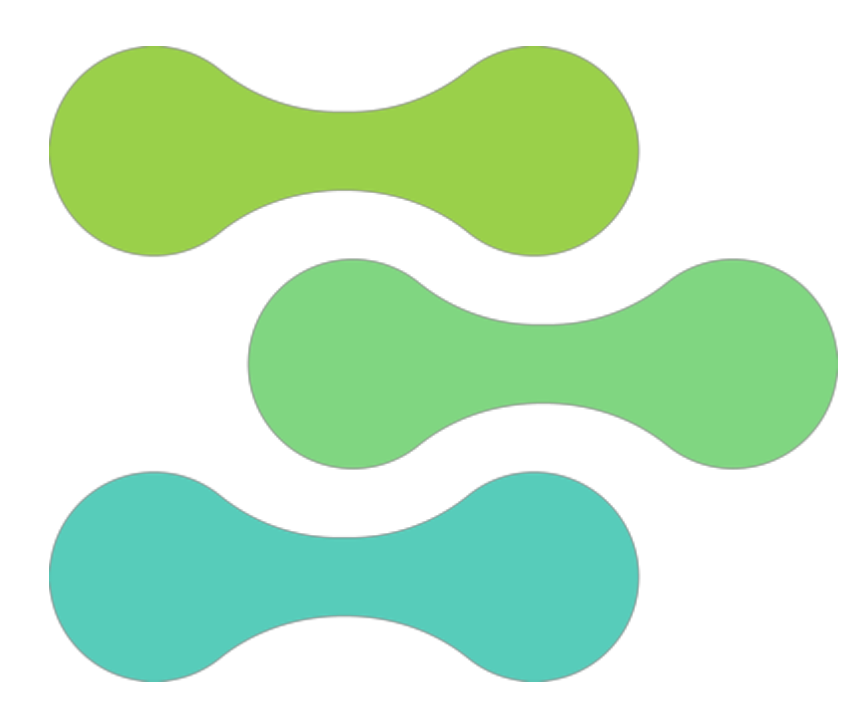

#### **clear • empowering commerce**

Thank you for your custom – we look forward to supporting your business and helping it to grow.

Please remember if all else fails, that we are here to help!

- 0044 333 577 2331
- [help@paywithclear.com](mailto:help@paywithclear.com)
- <https://paywithclear.com/static/clear-faq.pdf>

clear commerce Limited is incorporated under English Law, registered company number 10989261.

Registered office address: clear commerce limited, 45 Fitzroy Street, Silverstream House, London, W1T 6EB, United Kingdom.

# CCI

## **paywithclear.com**